#### **Fiche technique du logiciel MESURIM**

### **Récupérer une image :** Fichier / ouvrir / …..

Rechercher le répertoire où se trouve l'image à traiter et la charger ou à partir du presse-papier ; faire alors **Edition / Coller** comme nouvelle image **Adapter la taille de l'image :** utiliser le zoom : **Image / zoom** ou, si l'on souhaite en faire un schéma, de taille réduite : **Image / redimensionner /** sélectionner un pourcentage et entrer. Il n'est pas utile de sauvegarder l'image.

### **Outils de dessin disponibles**

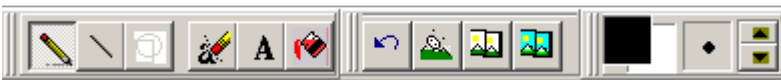

- 
- **outil épaisseur** L'icône **verte et blanche** permet d'effacer ce qui est sur le schéma. Le **crayon** permet de faire des contours, des points, des dessins La **gomme** permet d'effacer La **ligne** permet de tracer des droites Les **flèches haut –bas** permettent de modifier l'épaisseur du tracé La **flèche bleue** permet d'annuler la manœuvre précédente

**Créer un schéma dans Mesurim : Outils / schéma** une fenêtre schéma s'affiche à côté de la photo.

En travaillant directement sur la photo avec les différents outils, les tracés effectués s'affichent automatiquement dans la fenêtre schéma.

- **Transférer** le schéma dans la partie principale de MESURIM (menu Fichier Transférer) **avant de le légender** et de l'imprimer.
- **→ Remplir une zone du schéma par une couleur :** Sélectionner par **Choix/couleur** la couleur de remplissage puis utiliser l'icône « pot de peinture » et cliquer dans la zone du schéma à colorer **Attention, la zone doit êt** cliquer dans la zone du schéma à colorer. **Attention, la zone doit être parfaitement fermée.**
- On peut fermer la fenêtre schéma sans que cela ne ferme le logiciel A Légender le schéma : Sélectionner l'icône « A ».

 **Légender le schéma :** Sélectionner l'icône « **<sup>A</sup>** ». **On peut fermer la fenêtre schéma sans que cela ne ferme le logiciel** Positionner le curseur de la souris et cliquer à l'endroit où l'on veut indiquer la légende, un rectangle de rédaction s'ouvre. Pour une nouvelle légende, repositionner le curseur, cliquer et effacer avant d'écrire à nouveau.

Pour placer une échelle, utiliser le menu **Image/Ajouter la légende de l'échelle**, cliquer sur l'endroit où on veut la placer et valider.

**Compter** : l'image étant chargée, sélectionner **outils/comptage** puis dans la fenêtre le **Nombre** de compteurs à créer (jusqu'à 8).

Choisir le compteur et cliquer sur chaque objet à compter pour faire un ou plusieurs dénombrements.

**Mesurer des longueurs** en affectant préalablement une échelle à l'image : **Image/Créer/modifier l'échelle** et **Echelle à définir**

Choisir **Longueur**, donner l'unité et la valeur du segment. Tracer le segment de la longueur définie sur l'image.

 Cliquer sur **Fichier/enregistrer le fichier échelle** ou (ancienne version) **transférer l'échelle/ enregistrer dans un fichier** : choisir un nom de fichier. A partir de ce stade, tout tracé sur l'image donnera la dimension réelle de l'objet si tout est dans un même plan.

NB : les échelles enregistrées préalablement sont utilisables pour faire des mesures sans procéder à la création d'une échelle.

# **Mesurer des angles :** Sélectionner **Choix/Outil de mesure/Angle.**

Tracer à l'écran les segments (Mesurim les oriente lui-même) délimitant l'angle à mesurer. La première valeur donne l'angle entre les deux droites (l'angle aigu est mesuré)

# **Mesurer des surfaces** : Sélectionner **Choix/Outil de mesure/surface**.

Choisir un outil de pointage (outil épaisseur) de couleur et de diamètre adapté. Dans la fenêtre **Mesure de surface**, choisir « **alignement sur la couleur cliquée** » et « **étend les conditions** ». Cliquer ensuite une dizaine de fois dans la zone dont on veut mesure la surface puis faire **Mesurer.** La surface est exprimée en pourcentage de surface de l'image totale (voir échelle). **Raz** remet la mesure à zéro et efface la coloration de l'image. On peut faire plusieurs mesures et noter la surface moyenne obtenue.

**Annuler une opération** : **Edition/Annuler**